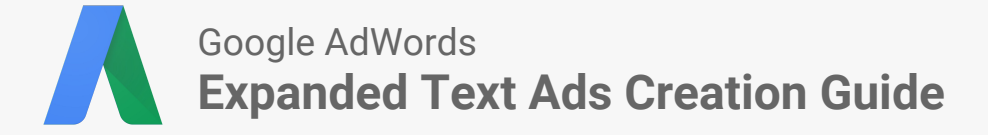

## **Overview of the Ads Creation Process**

- Find your text ads using **Ads** tab in AdWords
- Download ads as Excel .csv or .csv file
- **●** Copy campaign and ad group names into the bulksheet template

## Find Text Ads **Prep Creatives** Prep Creatives

- Leverage top performing ads as guide for new creative
- Create expanded text ads using [bulksheet](https://docs.google.com/spreadsheets/d/1fEdQ__qjXUo_XD-Hq2rAb6jzQdZJO3c0XfsrL21D9gU/edit?usp=sharing) [template](https://docs.google.com/spreadsheets/d/1fEdQ__qjXUo_XD-Hq2rAb6jzQdZJO3c0XfsrL21D9gU/edit?usp=sharing)
- **Don't forget** to create new ads rather than copy existing ads

- [Upload bulksheet](https://support.google.com/adwords/answer/2477116?hl=en) to generate expanded text ads within your AdWords account **or**
- Create expanded text in your AdWords account and click **Save**

## **Download Text Ads**

# **Filter all enabled campaigns, ad groups, and ads**

- 1. Select the **Campaigns** tab and click **All campaigns** on the left navigation bar.
- 2. Click the drop-down option to choose whether you'd like to see **all enabled** campaigns or **all but removed** campaigns.

**Recommendation:** Select all enabled campaigns.

3. Repeat Steps 1-2 in the **Ad groups** and **Ads** tabs to ensure only enabled ad groups and ads are viewed.

### **Select text ads**

- 1. Click Filter under the **Ads** tab and then select **Create filter.**
- 2. Select the **Ad type** filter from the drop-down menu.
- 3. Deselect all options except for **Text ad** and then click **Apply.**

## **Find and download top performing ads**

- 1. Sort the table by the Cost column.
- 2. Click the download button and select **Excel .csv** or **.csv.** Then click **Download**.
- 3. Use Google Sheets or Microsoft Excel to open the spreadsheet downloaded.

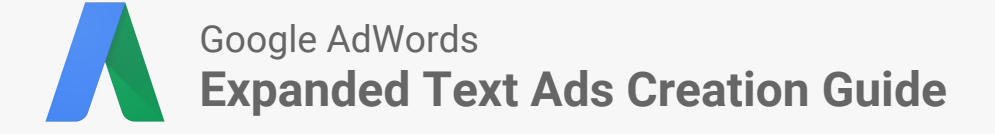

**Prep Creatives**

*\* If you need assistance creating or uploading Expanded Text Ads, reach out to your Google account manager*

## **Utilize the ETA Bulk Sheet & Creative Prep**

- 1. Add your customer ID to the [ETA Bulk Template](https://docs.google.com/spreadsheets/d/1fEdQ__qjXUo_XD-Hq2rAb6jzQdZJO3c0XfsrL21D9gU/edit?usp=sharing) in Column A.
- 2. Copy the campaign and ad group names into Columns C and D, respectively, from the spreadsheet downloaded in the previous section.
- 3. Paste these values into the relevant fields into the new ETA Bulk Template.

## **Write Compelling Ads**

- 1. Rewrite your original ads in the new Expanded Text Ads template using Google's best practices guide, [Creative that Clicks](https://support.google.com/adwords/answer/6167122?hl=en&ref_topic=6173844&rd=1).
- 2. Write **Enabled** under Ad state, so that your new ads are eligible to run once uploaded.

**Note:** Ads will be uploaded active and will start running right away. To upload your new ads as paused, write **Paused** under the ads state until they are ready to run.

- 3. Fill columns A-M in the [ETA Bulk Template](https://docs.google.com/spreadsheets/d/1fEdQ__qjXUo_XD-Hq2rAb6jzQdZJO3c0XfsrL21D9gU/edit?usp=sharing) with the new creative.
- 4. Copy over any other relevant information (e.g. final URLs).
- 5. Repeat steps 1-5 for all of your text ads.
- 6. Download your new ETA sheet as a .csv file.

# **Upload Expanded Text Ad Creatives**

There are two options to upload your new ad creatives.

- - **1 1.** In AdWords, navigate to the **2**<br> **1.** Ads tab and then click **Edit Ads** tab and then click **Edit**.
		- 2. Select **Upload spreadsheet**.
		- 3. Choose your file, then click **Upload and preview**.

You can find more resources on bulk uploads [here.](https://support.google.com/adwords/answer/2477116?hl=en)

- 1. In AdWords, click the **Bulk Operations** button in the left navigation window.
- 2. Under Bulk Uploads, click **Manage Uploads**.
- 3. Choose your file, then click **Upload and preview**.

 $\bullet$   $\land$   $\bullet$  10:50 New York Budget Hotel - Best NY Hotel **Rates in Seconds** Ad www.example.com/NewYorkCity/Budget Book stylishly comfortable hotels in New York City today! Students save 20%.

### **Best Practices to create Expanded Text Ads**

**Keep at least one standard text ad within each ad group,** since expanded text ads will only show on a limited percentage of traffic during the beta.

Rewrite your creative using Google's guide to writing [Creatives that Clicks](https://support.google.com/adwords/answer/6167122?hl=en&ref_topic=6173844&rd=1) in the new ad format. You can also use these best practices to optimize your regular text ads.

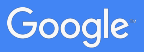